## **Personskadehub - Integrasjonsguide**

- 1 Generelt
- 2 Hva selskapet må gjøre
	- o 2.1 Det formelle
	- o 2.2 Det tekniske (Personskadehub API-Fullintegrasjon)
	- o 2.3 Det tekniske (Personskadehub Portal)
	- o 2.4 Statuskoder behandlingsregler
- 3 Overordnet arkitektur
- 4 Teknisk løsningsdesign for Personskade API-Fullintegrasjon
- 5 Løsningsdesign for Personskade Portal
- $62FA$
- 7 Søk
- 8 Feilhåndtering

# **1 Generelt**

Dokumentasjonen er utarbeidet med sikte på å beskrive de forskjellige oppgaver som må utføres før man kan ta Personskade løsningen i bruk. Personskadehub integrasjonsguide må sees som et tillegg til Skadehub integrasjonsguide. Siden Skadehub og Personskade er tett integrert, er det et absolutt krav om at det må lages løsning / rutiner for å håndtere både Skadehub og personskade hendelser.

Det forutsettes at det allerede eksisterer en integrering mot Skadehub, enten via løsning for å koble seg opp via API – eller Skadehub Webløsning. Integrasjonsguiden for Skadehub finnes ved å følge [denne lenken.](https://www.finansnorge.no/skadehub/) Denne beskriver hvilke krav som ligger til grunn før løsningen kan tas i bruk.

## **2 Hva selskapet må gjøre**

#### **2.1 Det formelle**

- Ha etablert saksbehandlingsrutiner, opplæring og tilgangskontroll internt hos selskapet.
- Gitt tilgang til løsningen enten via Keycloake eller via API.

#### **2.2 Det tekniske (Personskadehub API-Fullintegrasjon)**

- **Oppkobling** til Personskade via HTTPS
	- o API basert på et moderne REST-API med JSON-data
	- o Kan også kombineres med kall til Web-grensesnitt
- **Oppkobling via API** forutsetter at det fra selskapets side er foretatt nødvendige tilpasninger i egne saksbehandlingssystemer. Det vil være fornuftig å gå gjennom egen arbeidsflyt og tilpasse denne til måten Skadehub / Personskade fungerer.
- **Selskapet** som kobler seg opp via API, må selv sørge for å implementere tilgangskontroll, rutiner og opplæring for saksbehandlere som behandler Personskade via API.
- **Personskade – Opprette sak**: Registrere egne saksopplysninger og sende hendelse til motpart.  $(* = obligatorisk)$ 
	-
	- o Personalia
		- Fornavn, mellomnavn og etternavn \*
		- Adresse: Gateadresse, Postnummer og Poststed \*
		- Fødselsnummer \*
		- Telefonnummer \*
		- $\blacksquare$  E-post  $*$
	- o Skadenummer tingskade (eget hentes fra systemet) \*
	- o Skadelidt (fører av kjøretøy «Ja/Nei». \*
	- o Ansvarsbrøk (hentes fra systemet)
	- o Motpart (hentes fra systemet)
	- o Skadenummer personskade
	- o Saksbehandler (navn, e-post og telefonnummer)
	- o Laste opp relevante vedlegg
- **Personalia** og adresseinformasjon registreres "as is" via API fra selskapets egne system Personskadehub vil ikke formatere / validere registrerte person eller adresseopplysninger som sendes inn.
- **Personskade – Behandle forespørsel:** Behandle saksforespørsel fra motpart
	- o Registrere egne saksopplysninger
	- o Skadenummer tingskade (hentes fra systemet) \*
	- o Skadenummer personskade \*
	- o Saksbehandler (navn, e-post og telefonnummer)
	- o **Sette VMI**, der VMI er:
		- et heltall fra 1 til 100
		- har status Uavklart (ingen VMI satt), antatt VMI, endelig VMI
	- o VMI har følgende avvikende regler:
		- VMI vurderes av ansvarlig selskap til å være lavere enn 15 saken avsluttes ved å sette "Endelig VMI" (Status «Ferdig behandlet»)
		- VMI oppdateres og sendes til motpart. Saken videre behandles i egne systemer.
	- o **Statusfelt** for personskadehendelser
		- Ny sak (Selskap A har fylt inn sin informasjon og hendelsen er sendt selskap B)
		- Under behandling (Selskap B har fylt inn eget skadenummer)
		- Ferdig behandlet (Selskap B har satt endelig VMI og Selskap A har godkjent denne).
	- o **Systemet genererer** melding og oppdaterer data hos motpart sitt selskap
	- o **Selskapet** må ha rutiner for å håndtere nye saker og returmeldinger. Selskapet velger selv hvordan meldingen skal flyte inn i eget fagsystem
- o **Opprette et krav for Personskade**:
	- Opprette krav ved å endre Kravtype til «Personskade»
		- Det er i tillegg en valgfri mulighet til å koble kravet mot en spesifikk personskade sitt referansenummer.
	- Det vil være egne utgiftsposter for Personskade
- **Søke** etter hendelse i Skadehub
	- o Selskapene velger selv metode for å søke etter relevante data fra Skadehub
- Hvis saken avsluttes enten automatisk, eller når endelig VMI er satt vil blikkskade og Personskade følge Skadehub ordinære regler for sletting (365 dager etter siste oppdatering for saken).

#### **2.3 Det tekniske (Personskadehub Portal)**

- Etablere brukere i Skadehub Keycloake
	- o Koble bruker mot korrekt selskap
	- o Gi bruker korrekt rolle/roller
		- Selskapsadministrator (kun etter godkjennelse av selskapets kontaktperson)
		- Personskade
	- o Oppkobling til Personskade via HTTPS skadehub webgrensesnitt
	- o Sende hendelse til motpart
		- Ha rutiner for å håndtere registrering av saksopplysninger
	- o Motta svar fra motpart
		- Ha rutiner for å håndtere svar fra motpart
	- o Opprette et krav
		- Selskapene velger selv metode for å validere data som registreres i Skadehub
		- Ha rutiner for å håndtere mottatte og sendte krav
	- o Søke etter hendelser i Skadehub
		- Skadedato
		- Referansenummer
		- Motpart sitt Forsikringsselskap

#### **2.4 Statuskoder - behandlingsregler**

Statuskoder og hvordan statuskodene håndteres.

Følgende status kan settes uavhengig av hvilken av de andre statusene motparten har:

- Ny sak
- Under behandling
- Ny henvendelse

Følgende statuskoder er felles. Dette betyr at hendelsen alltid er i denne statusen for begge selskaper.

- VMI Fastsatt
- Ferdigbehandlet

Hva den enkelte statuskoden betyr:

- Ny sak (individuelt)
	- o Ligger i status Ny-Sak frem til saksbehandler er tilordnet første gang
- Under behandling (individuelt)
	- o Sak som har hendelser med aktivitetsdato satt frem i tid
- Ny henvendelse (individuelt)
	- o Aktivitetsdato er satt til dagens dato eller tilbake i tid
- VMI fastsatt (for begge)
	- o Hendelse der endelig VMI er satt
- Dersom motpart skriver en kommentar settes aktivitetsdato, men saken har fremdeles status VMI fastsatt
- Ferdigbehandlet (for begge)
	- o Settes til ferdigbehandlet når selskapet som mottar endelig VMI trykker på "Godkjent"
	- o Kan kun settes etter VMI er fastsatt

All dokumentasjon finner du ved å åpne lenken til vår [informasjonsside,](https://www.finansnorge.no/skadehub/) du kan også gå direkte til swagger for å finne [teknisk løsningsdokumentasjon](https://swagger.test.skadehub.finansnorge.no/swagger.html?spec=/versions/snapshot.yaml)

## **3 Overordnet arkitektur**

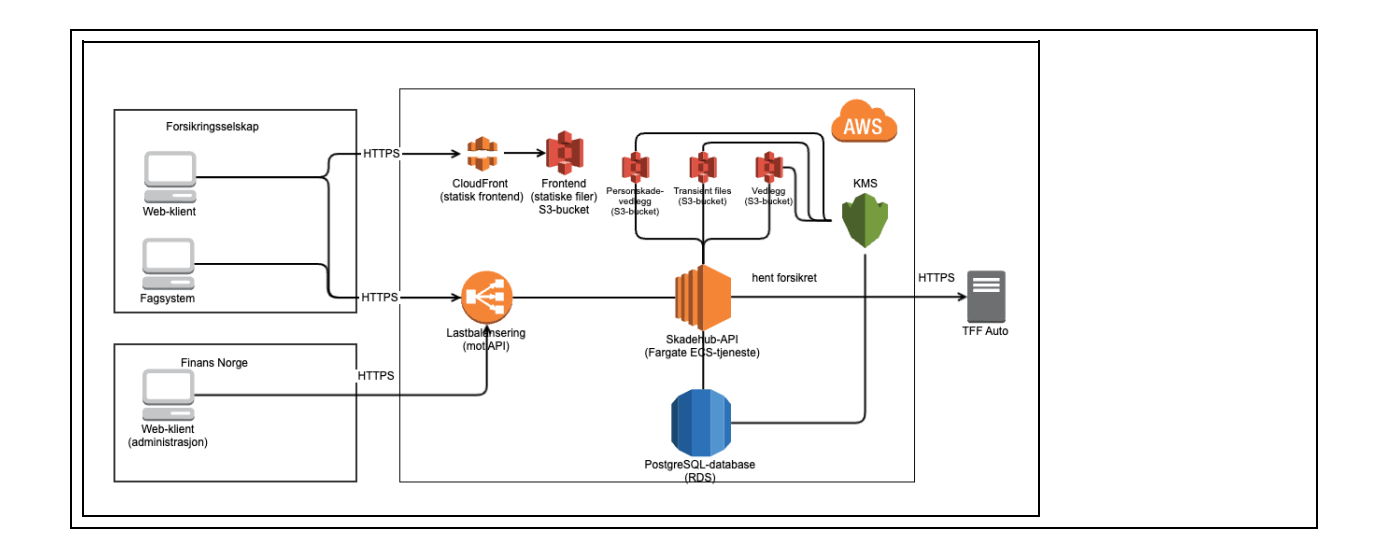

• Skadehub bruker en AWS RDS Postgres-database, denne eksisterer kun i regionen euwest-1 (Irland), dette gjelder også for lagring av vedlegg i S3. Regionen består av tre uavhengige availability zones (dvs tre separate datasentre), sannsynligheten for at hele regionen går ned er derfor ansett som lav. Skadehub konfigurasjon er satt opp med kryptering for både RDS og S3. Det er implementert virusscanning for vedlegg som lastes opp til "S3-bucket", det forutsettes også at Selskaper som kobler seg på lønsingen implementerer og vurderer egne spesifikke krav for virusscanning / sjekk av vedlegg som lastes opp til - eller hentes inn til bruk i selskapets saksbehandling.

## **4 Teknisk løsningsdesign for Personskade API-Fullintegrasjon**

Her beskrives grensesnittet for utveksling om skadehendelser mellom forsikringsselskap.

Innholdet består av API-endepunkter med operasjonsparametere for inn- og utdata, autentiseringsmetoder og generell nødvendig informasjon. Det forutsettes at selskapet allerede har etablert en fungerende løsning mot Skadehub API.

[Teknisk løsningsbeskrivelse](https://swagger.test.skadehub.finansnorge.no/swagger.html?spec=/versions/snapshot.yaml)

For å kunne opprette en Personskade må **ansvaret i skadehendelsen** være avklart. I tillegg må det være huket av for **personskade** under "Annet" for bilskaden**.** Det er da mulig å opprette en hendelse av type «Personskade».

**Ny hendelse**: Selskap A registrerer egne saksopplysninger og oversender saken til selskap B. Selskap B vil registrerer nødvendige opplysninger om skadelidt. En personskadesak avsluttes når VMI får status «Endelig VMI».

#### **Personskadehub - Purrerutiner**

Personskadehub har en purrerutine for saker der VMI ikke har status «endelig». Selskapet må selv bygge inn støtte for å håndtere purringer inn mot egne systemer. Purring vil i tillegg generere en standardisert e-post – det forutsette at saksbehandler og epostadresse er registrert for at purrerutinen skal kunne sende ut en e-post.

All utgående epost benytter TLS. Dokumentasjonen og bakgrunnen for kravet er utarbeidet av BITS. Dokumentasjon finnes ved å åpne [denne lenken.](https://bits.no/tls)

#### **Purrerutine**:

Hver 6. måned etter Skadedato:

- 1. Hvis VMI uavklart: Send purremelding 1, som oppfordrer til å sette VMI eller uavklart.
- 2. Hvis VMI antatt VMI: Send purremelding 2, som oppfordrer til å sette endelig VMI. Purrerutinen fortsetter hver 6. måned inntil VMI er satt.
- 3. Hvis VMI er endelig: Ingen purremelding skal sendes.

**Vedlegg**: Det er mulig å utveksle dokumenter i behandlingen av personskader. Det er kun saksbehandler med rollen «Personskade» som skal ha tilgang til vedlegg.

**Krav:** Et Personskaderelatert krav benytter den eksisterende regressløsningen for tingskade – men med en egen kravtype «Personskade» i tillegg til egne utgiftsposter. Det er i tillegg mulighet til å knytte et krav til en personskade ID.

**MERK**: Selskapet velger selv hvordan det følges opp at et mottatt krav blir registrert hos mottaker, om det allerede er registrert eller om det ha blitt betalt. Selskapene er selv ansvarlig for å registrere og betale mottatte krav i tråd med intern rutine.

**Relasjoner**: En hendelse i skadehub kobles mot en eller flere personskader, det er ikke mulig å koble en personskade til flere skadehub hendelser.

## **5 Løsningsdesign for Personskade Portal**

Skadehub Portal er en nettside som er laget for å kunne komponere og sende hendelser på en enkel måte.

Når man trykker «Send hendelse», sendes hendelsen til motpart. Portalen vil vise en oversikt over hendelser og de forskjellige statuser for en hendelse i egne Personskaderelaterte oversikter. Oversikten vil vise hvilke hendelser som er registrert for eget selskap og hvilke hendelser som er mottatt fra andre selskap. Skadehub har også en innebygd søkefunksjon.

For å bruke Portalen kreves det at selskapet oppretter bruker/rolle og kopler seg opp mot Skadehub Keycloacke. TFF tildeler brukere pr. selskap etter avtale med mindre selskapet har etablert en egen selskapsadministrator rolle.

Generell brukerhåndtering vil være selskapets ansvar under drift i produksjon.

Mer informasjon om Portalen finnes [her.](https://www.finansnorge.no/skadehub/)

#### **6 2FA**

**Skadehub** og **Personskadehub** benytter 2FA som ekstra sikkerhetsmekanisme for pålogging.

To-faktor påloggingsløsning innføres for å tilfredsstille gjeldende sikkerhetskrav vedr. håndtering av bla. Personopplysninger.

Eksempelet under beskriver bruk/oppsett av Google Autenticator: - [https://www.google](https://www.google-authenticator.com/)[authenticator.com/](https://www.google-authenticator.com/)

**På telefon / nettbrett** – Søk opp Google Autenticator App – last ned og installer – følg instruksjonene som gis.

**Som utvidelse til nettleser**. Gå til<https://authenticator.cc/> - velg utvidelse for den nettleser du ønsker å benytte – installer utvidelsen – følg instruksjonene.

Når en bruker som er gitt tilgang logger på for første gang vil de bli møtt av et påloggingsvindu der de blir bedt om å velge en applikasjon for tofaktor autentisering – enten Autenticator app – eller ved å benytte en utvidelse til nettleser.

**Autenticator app**: Åpne appen – Google Autenticator – trykk på «+» tegnet – Scann strekkoden – bekreft på nettsiden med kode generert i Autenticator appen.

**Nettleserutvidelse**: Åpne nettleser – naviger til påloggingssiden – åpne Autenticator utvidelsen – Trykk «Scann QR code» symbolet – eller «Blyant» symbolet for å legge inn kode manuelt.

**Noen tips** om bruk av kodegenerator:

• Hver gang man åpner siden med 2FA-oppsett vil man få en unik strekkode. Hvis man har scannet koden før, men ikke gjennomført oppsettet så må man altså scanne QR-koden på nytt. Merk at man da kan ende opp med 2 oppføringer i appen som ser like ut men vil gi ulike koder.

Slett derfor den den gamle før en starter et nytt oppsett.

• Koden endres hvert 30. sekund, så man må passe og ikke være alt for treg med inntasting.

## **7 Søk**

Det er tilrettelagt for søk etter hendelser for Personskader. Søkemuligheter er:

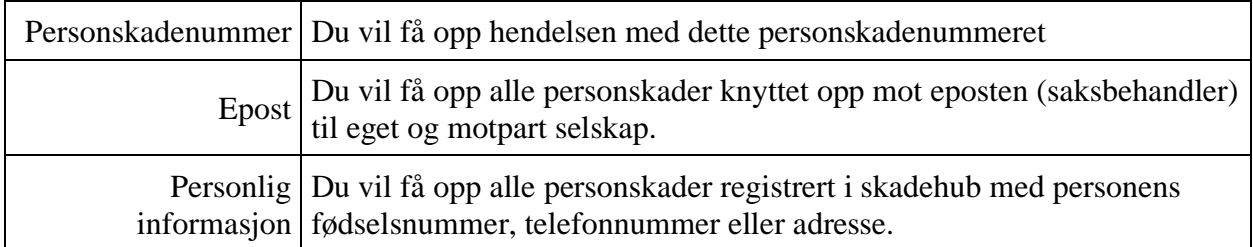

# **8 Feilhåndtering**

Feil og avvik meldes: [rune.wallner@finansnorge.no;](mailto:rune.wallner@finansnorge.no) [it-support@finansnorge.no](mailto:it-support@finansnorge.no)